# **Provident Fund Online**

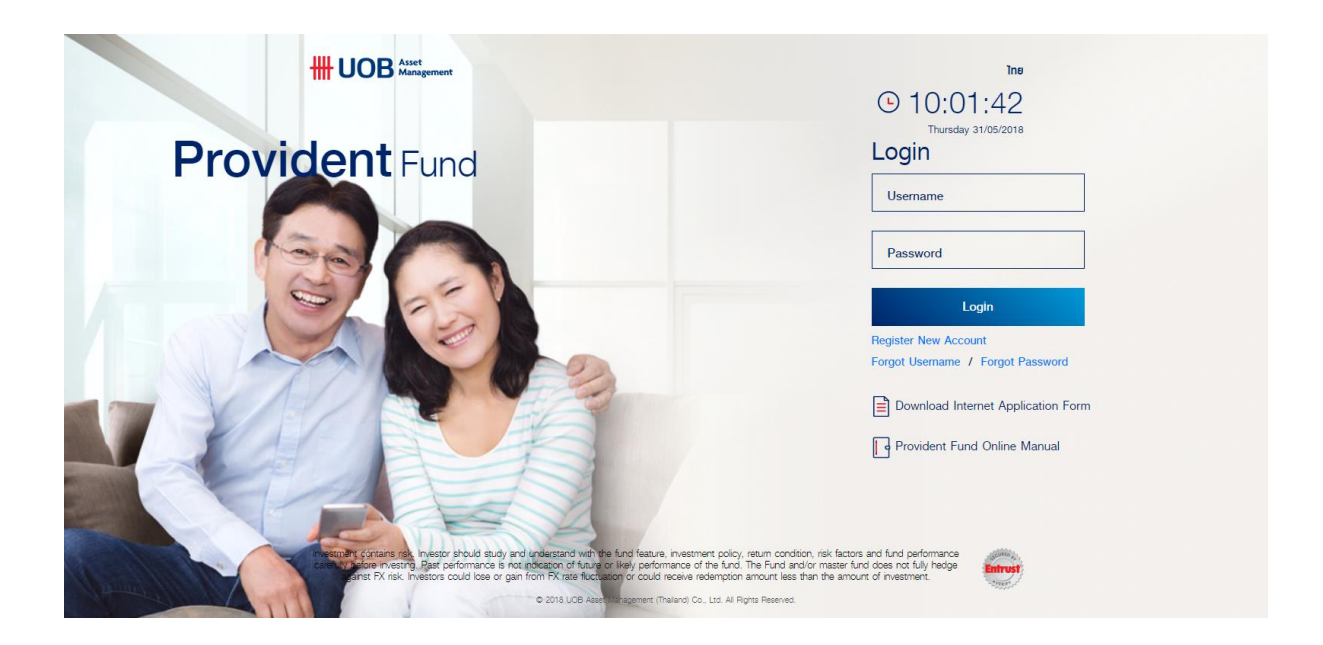

## **Content**

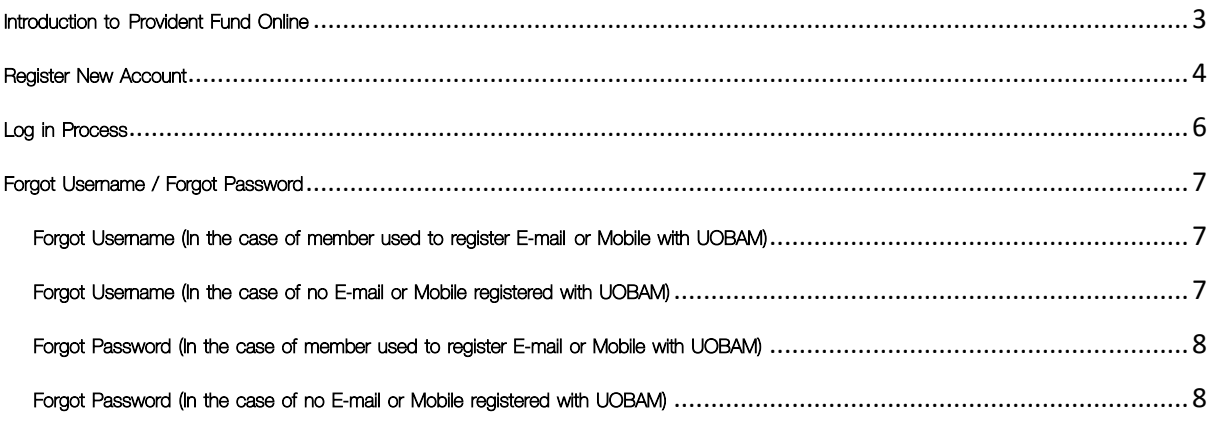

### <span id="page-2-0"></span>Introduction to Provident Fund Online

UOB Asset Management (Thailand) Co., Ltd. has developed Internet Trading for Provident Fund Member which is called "Provident Fund Online". This new online trading is to provide convenience and self-service function such as Online transaction, Inquiry your portfolio, Investment detail, News, Form download as well as change member information.

You can log in to Provident Fund Online via **www.uobam.co.th** by click Online Service icon to enter log in page.

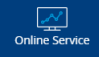

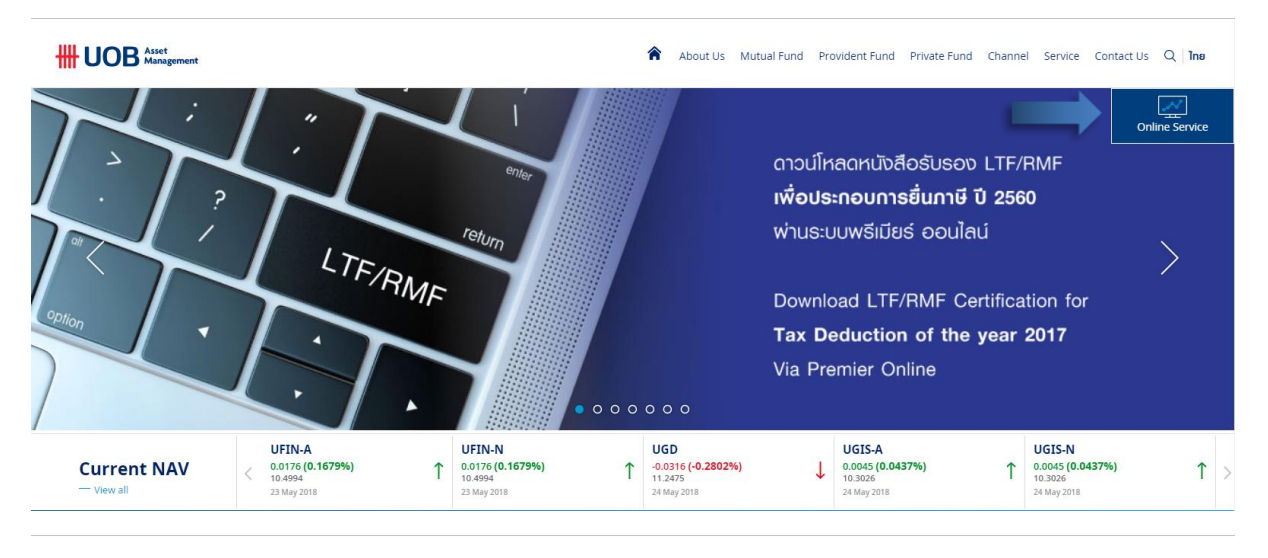

#### **HH UOB** Asset

A About Us Mutual Fund Provident Fund Private Fund Channel Service Contact Us Q Ine

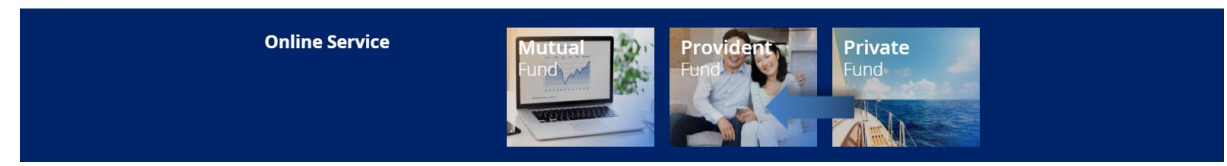

### <span id="page-3-0"></span>Register New Account

- 1. Enter Website<https://www.uobam.co.th/>
	- $\overline{\mathcal{N}}$
- 2. Choose Online Service **and choose Provident Fund, and the service in the contract of the Choose Provident Fund, and choose Provident Fund, and the contract of the member needs to register**

first by click "Register New Account"

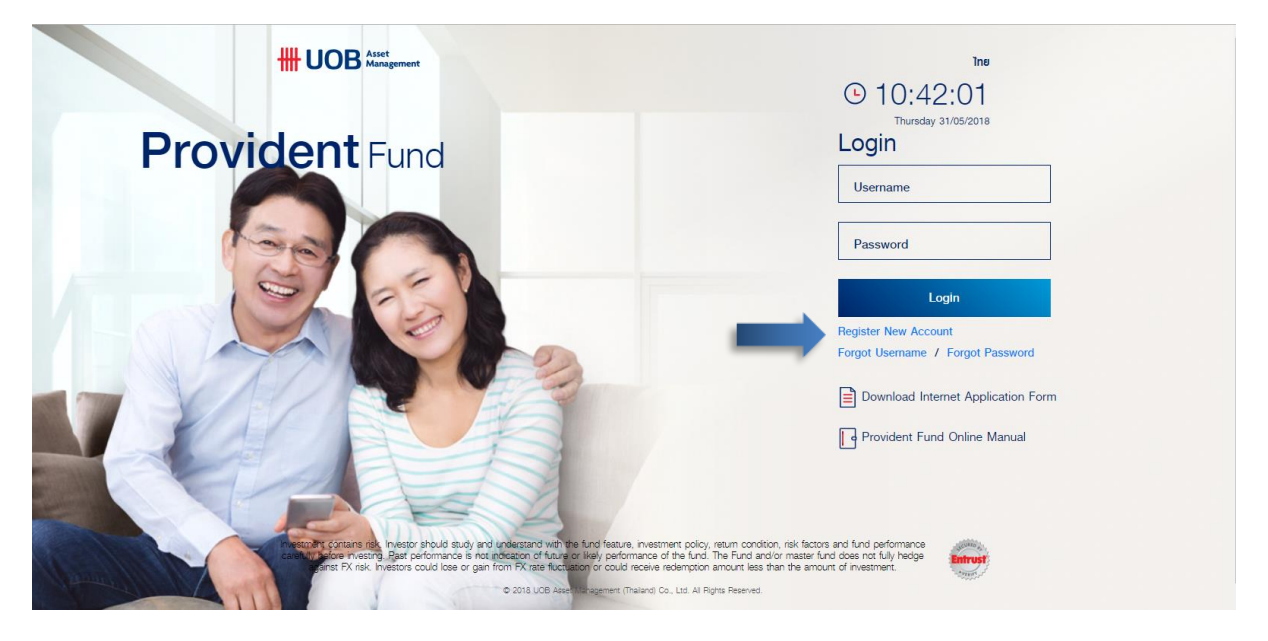

3. At "Register New Account", member needs to fill in data from UOBAM Provident Fund Statement e.g. Reference no., Member ID, Employee ID, E-mail or Mobile no. (Please choose to register either E-mail or Mobile no.)

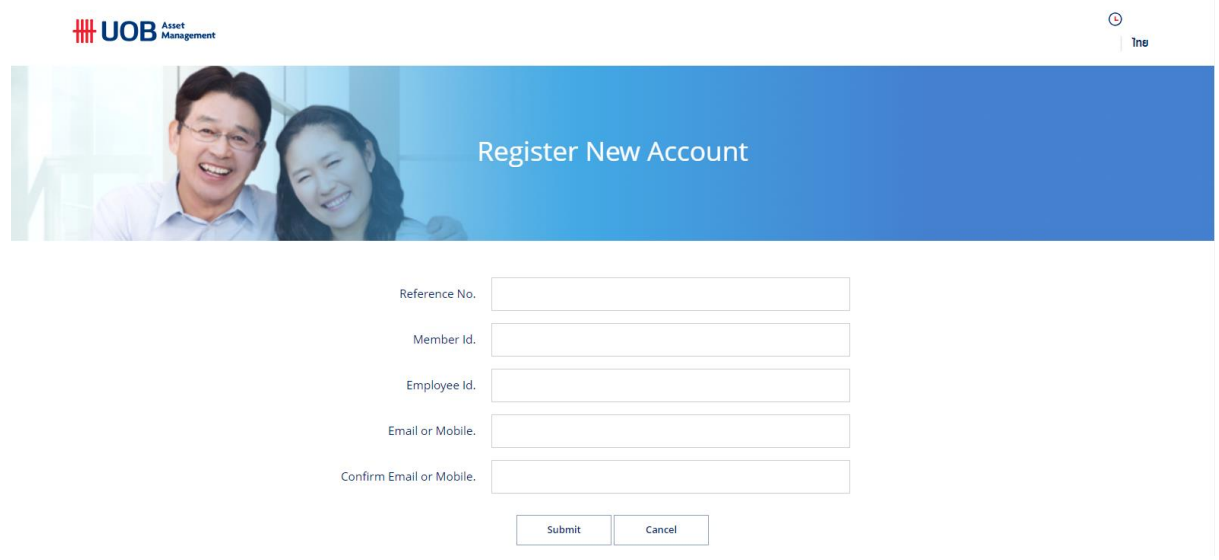

- 4. Click "Submit"
- 5. If all registered information are completely filled and corrected. The system will send OTP (8 digits). This OTP will be expired in 15 minutes and sent to your registered E-mail or Mobile no.

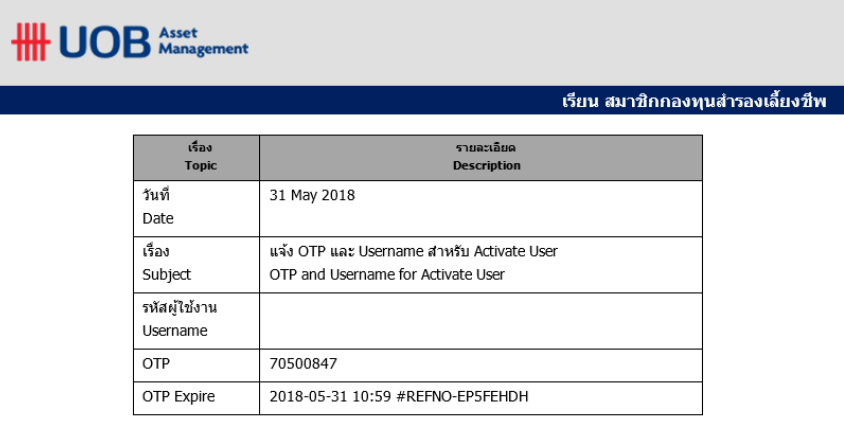

**นมายเนตุ: จลหมายอิเล็กทรอนิกส์ฉบับนี้ เป็นการส่งจากระบบอัตโนมัติ ไม่สามารถตอบกลับได้ ทากท่านต้องการติดต่อบริษัทฯ กรุณาติดต่อผ่านทาง<br><u>wealthservice@uobam.co.th</u>** 

6. Fill "OTP" and set up new password

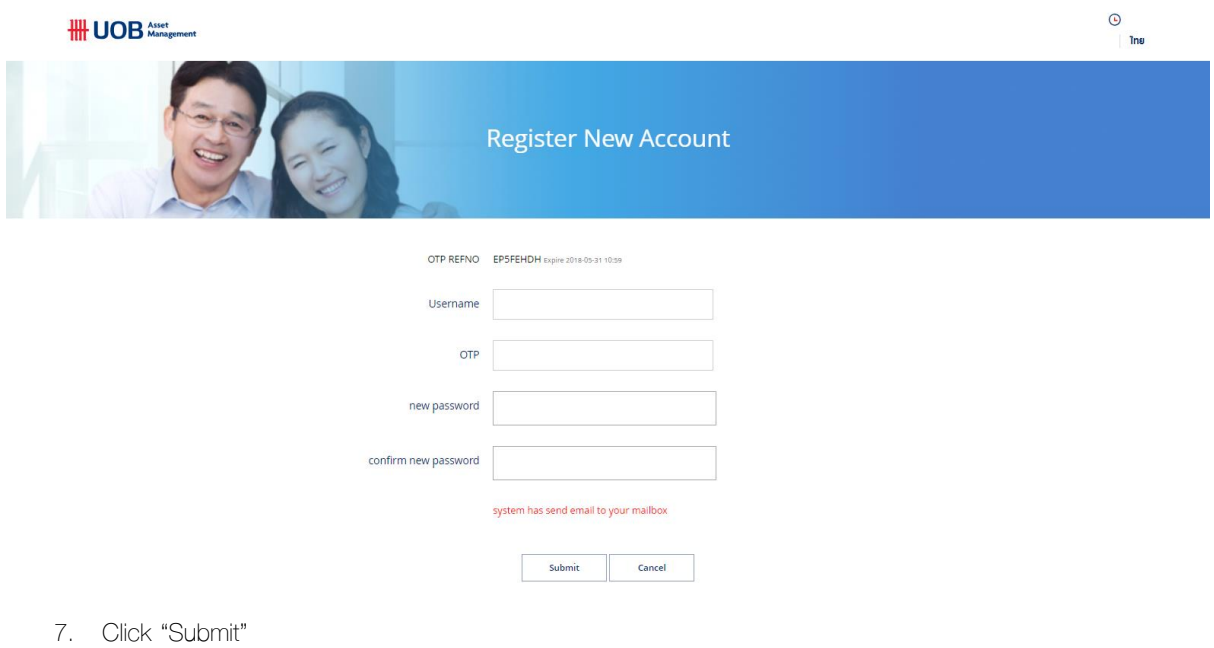

8. When registration is completed, you can log in with your new password.

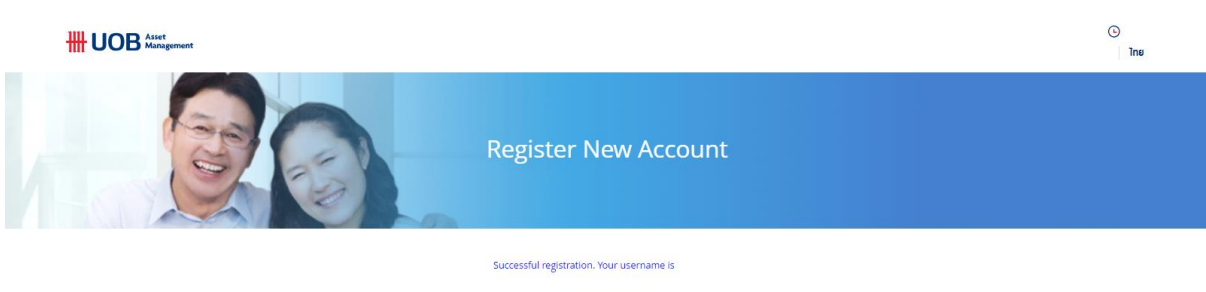

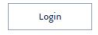

### <span id="page-5-0"></span>Log in Process

1. Enter Website<https://www.uobam.co.th/>

 $\overline{\mathcal{N}}$ 

2. Choose Online Service **Conline service** and choose Provident Fund

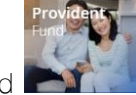

3. Fill in Username and Password

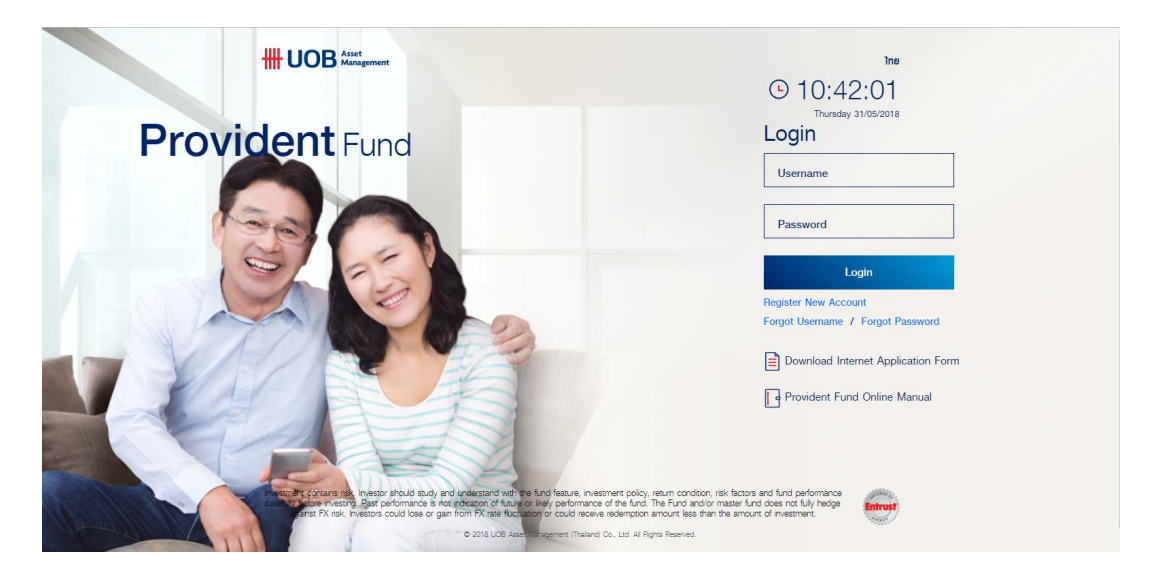

4. Please click "Accept" Terms and Conditions of Provident Fund Online and Click "Ok"

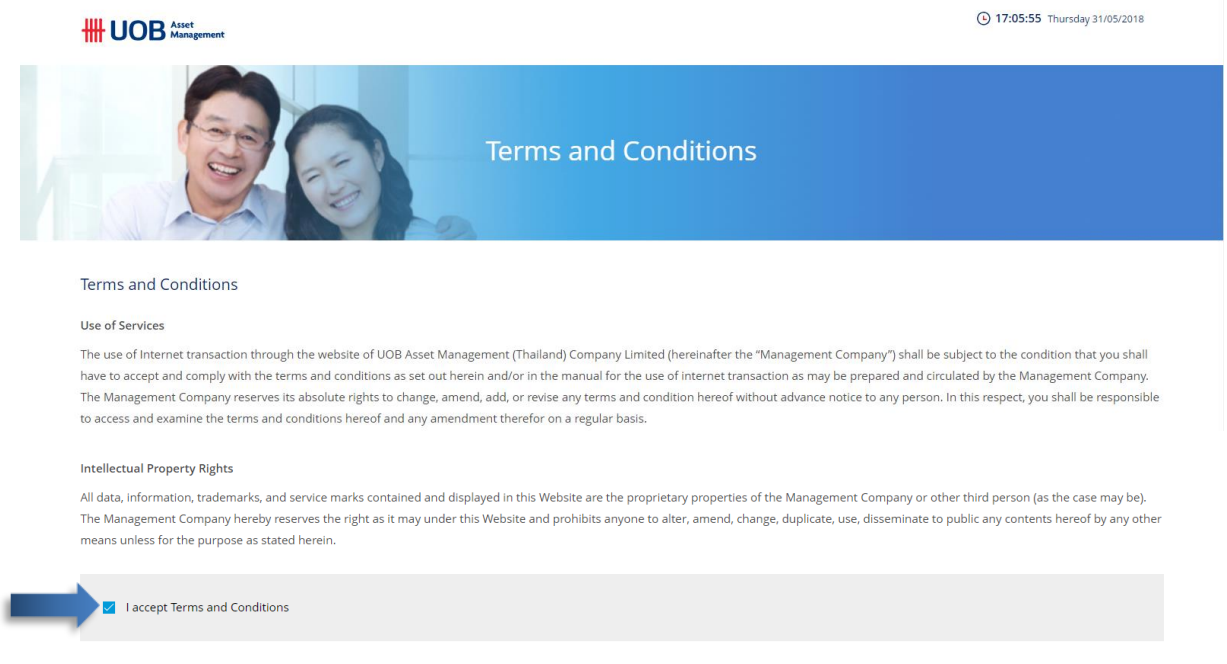

5. After that, you will enter to Main Menu of Provident Fund Online

 $\overline{\phantom{a}}$  ok

**Cancel** 

### <span id="page-6-0"></span>Forgot Username / Forgot Password

<span id="page-6-1"></span>Forgot Username (In the case of member used to register E-mail or Mobile with UOBAM)

1. Click "Forgot Username"

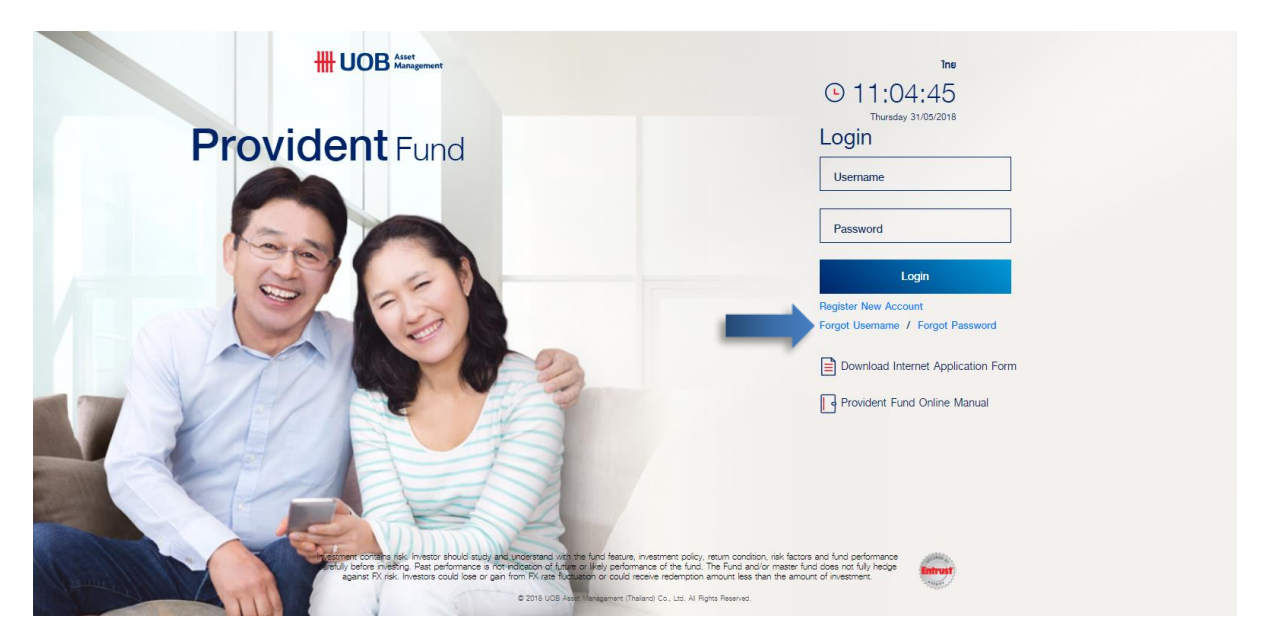

2. Fill in Member ID (10 digits) and click "Submit"

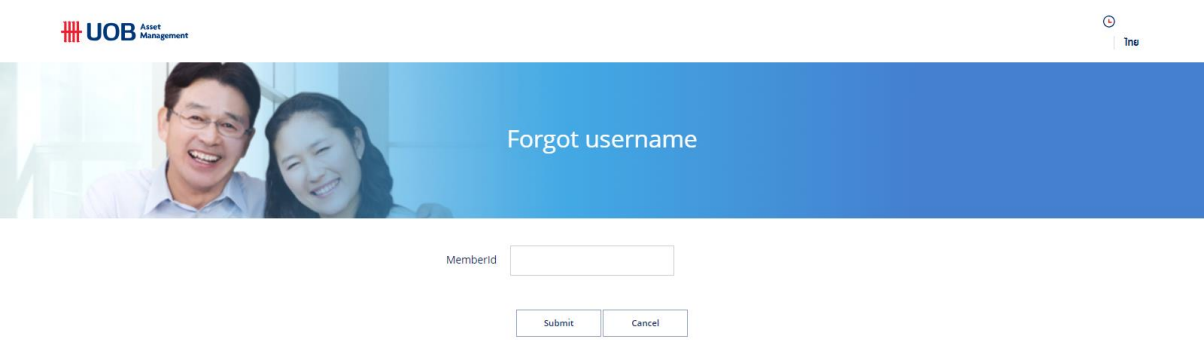

3. The system will send new user to your registered E-mail or Mobile

#### <span id="page-6-2"></span>Forgot Username (In the case of no E-mail or Mobile registered with UOBAM)

- 1. Please click "Register New Account"
- 2. Fill in data from UOBAM Provident Fund Statement e.g. Reference no., Member ID, Employee ID, E-mail or Mobile no. (Please choose to register either E-mail or Mobile no.)

#### <span id="page-7-0"></span>Forgot Password (In the case of member used to register E-mail or Mobile with UOBAM)

1. Click "Forgot Password"

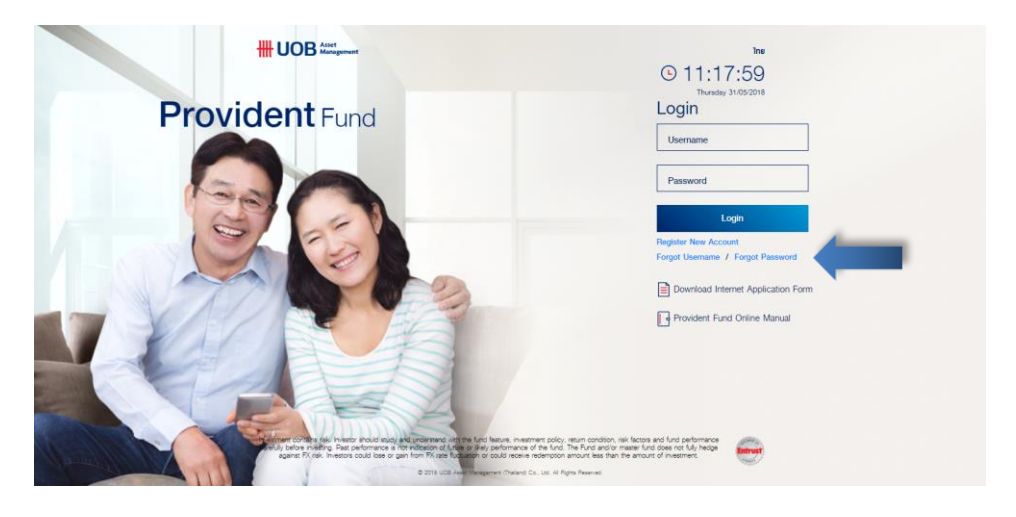

2. Fill in username and click "Submit"

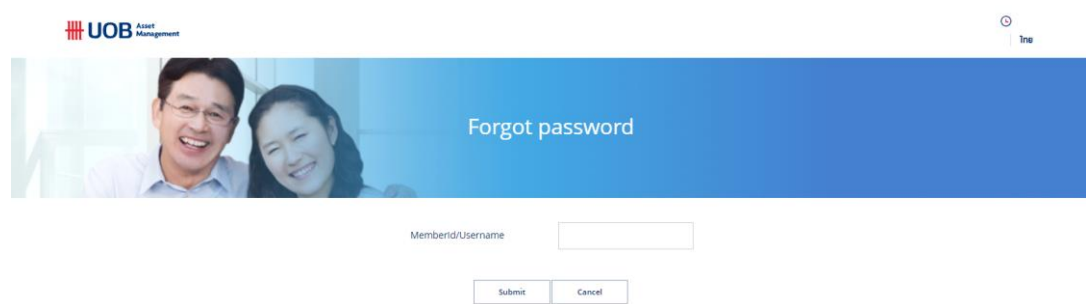

- 3. The system will send OTP to your registered E-mail of Mobile
- 4. Fill in OTP and set up new password and re-confirm password
- 5. Click "Submit"

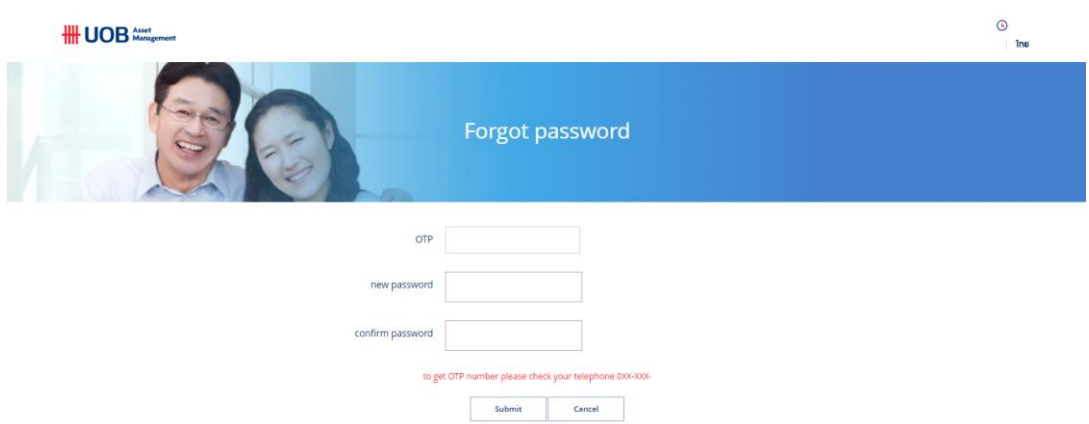

#### <span id="page-7-1"></span>Forgot Password (In the case of no E-mail or Mobile registered with UOBAM)

- 1. Please click "Register New Account"
- 2. Fill in data from UOBAM Provident Fund Statement e.g. Reference no., Member ID, Employee ID, E-mail or Mobile no. (Please choose to register either E-mail or Mobile no.)